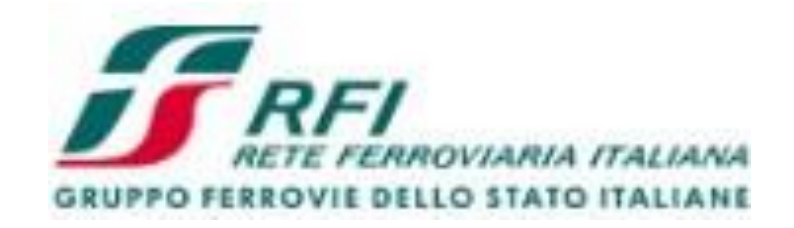

# Guida alle funzionalità principali per la gestione dei **Sistemi diQualificazione**

# **Operatore economico**

### **Accesso al Portale Acquisti di RFI**

A seguito dell'attivazione delle credenziali di accesso (Username e Password), è possibile procedere con la candidatura per l'iscrizione ai Sistemi di Qualificazione presenti sul portale acquisti RFI <https://www.acquistionlinerfi.it/>

#### **GRUPPO FERROVIE DELLO STATO ITALIANE Portale Acquisti RFI** Home Il Portale Acquisti RFI: istruzioni per l'uso SERVIZIO DI ASSISTENZA PORTALE ACQUISTIRFI Benvenuti nel Portale Acquisti di Rete Ferroviaria Italiana Regolamento per l'accesso al Portale Acquisti **S.p.A.** +39 02 266002 680 Istruzioni Lun - Ven dalle ore 09 alle 18 Requisiti minimi hw e sw Per l'affidamento di appalti lavori, servizi e forniture in modalità telematica e per consentire l'iscrizione on line ai Sistemi di Qualificazione, RFI ha scelto di dotarsi di un Richiedi assistenza online proprio sistema di e-Procurement, il Portale Acquisti RFI, che - in ottemperanza alla normativa vigente in materia di appalti pubblici - oltre a garantire il rispetto dei principi di **Informativa Privacy** trasparenza, tempestività, correttezza e libera concorrenza nella scelta del contraente, contribuisce al miglioramento continuo dell'efficacia e dell'efficienza dei processi di **LINK UTILI** approvvigionamento. Informativa sulla protezione dei dati personali Il Portale Acquisti di RFI si basa su una piattaforma in grado di assicurare i più elevati Tutte le Gare RFI livelli tecnologici nel garantire la sicurezza e riservatezza dei dati e delle transazioni. Gli altri portali acquisti del gruppo FS Le gare telematiche Per utilizzare le funzionalità del Portale è necessario ottenere le credenziali di accesso Normative appalti e regole del Gruppo all'area riservata compilando il web-form accessibile dal tasto qui sotto "nuova registrazione fornitore" e inviando - tramite lo stesso web form - il modulo di adesione al Portale Acquisti RFI debitamente sottoscritto con firma digitale dal Legale Rappresentante dell'operatore economico Bandi e Avvisi in corso (per maggiori informazioni consultare la sezione "Istruzioni"). Bandi e Avvisi scaduti ed Esiti di gara L'iscrizione ai Sistemi di Qualificazione Accesso all'Area Riservata Normativa e modulistica Nuova Registrazione Fornitore Username Istruzioni per l'iscrizione Elenco qualificati Password Entra Recupero Username e Password

### **Accesso all'area di selezione delle Categorie Merceologiche**

Dalla sezione «Profilo utente, Organizzazione e Gestione Password» cliccare su «Sistemi di Qualificazione – Categorie Scelte».

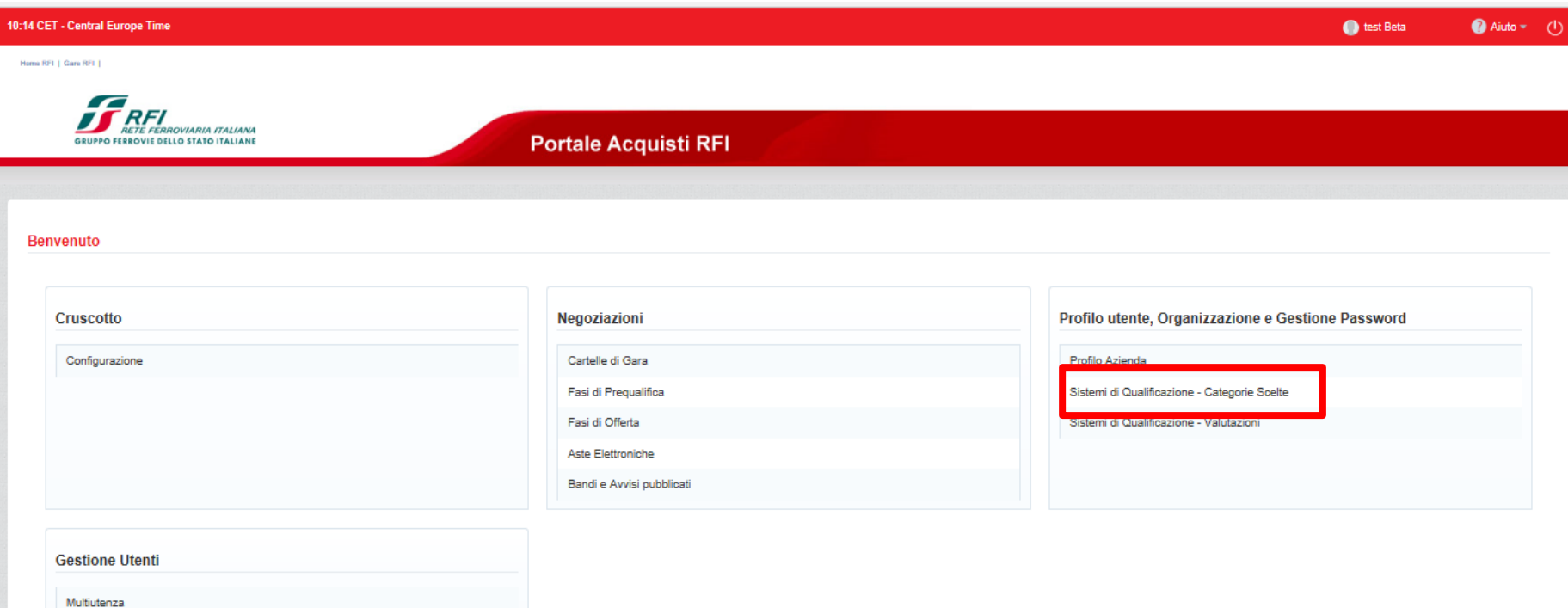

### **Accesso all'area di selezione delle Categorie Merceologiche**

Cliccare sul pulsante «Scegli categoria».

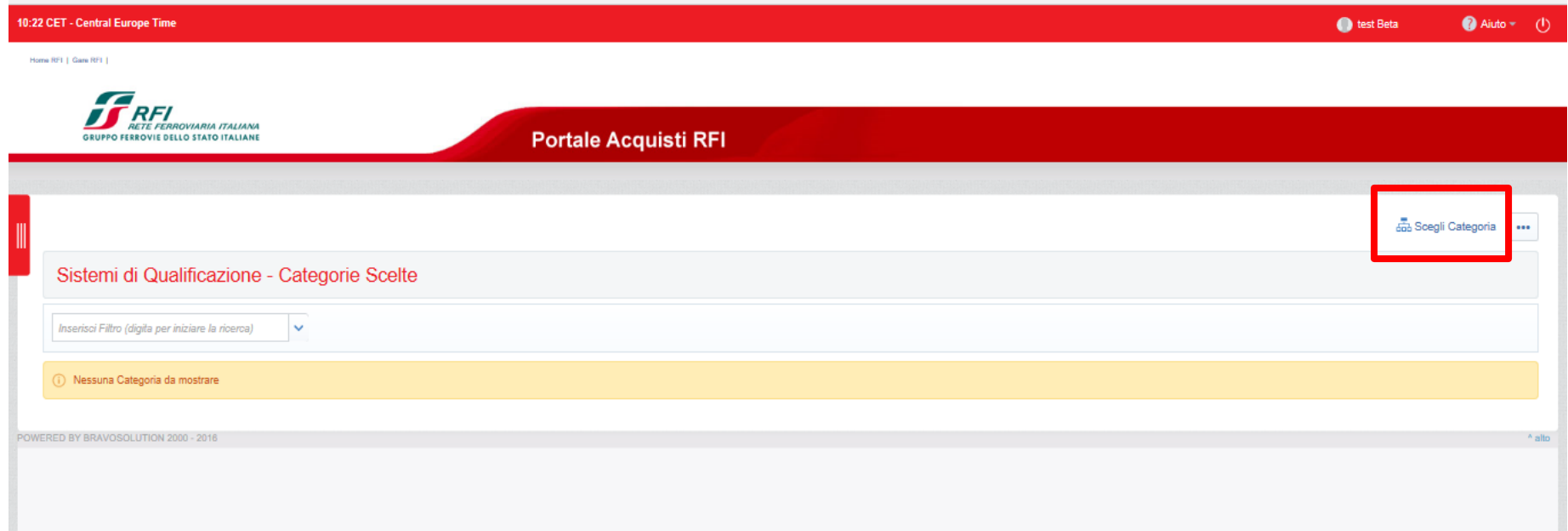

### **Accesso all'area di selezione delle Categorie Merceologiche**

All'interno della sezione «Navigazione albero» selezionare la/le categorie di interesse e di conseguenza cliccare su «Conferma selezione corrente».

La selezione delle categorie sarà possibile solo sugli ultimi livelli ("foglie") dell'Albero Merceologico.

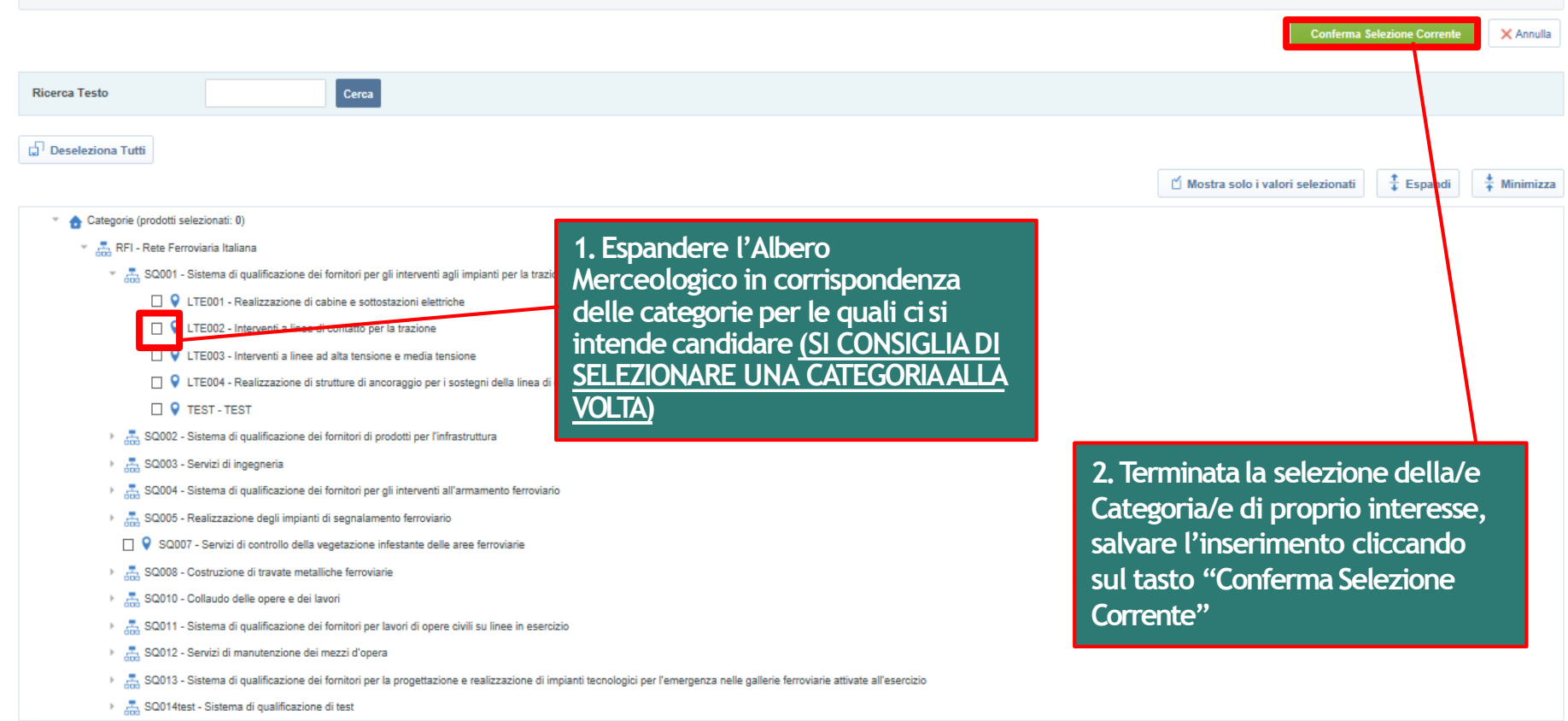

### **Richiesta di iscrizione**

Selezionata/e la/e categoria/e di vostro interesse, si aprirà una nuova schermata contenente, per ciascuna categoria selezionata, la domanda: «Si conferma di voler richiedere l'iscrizione alla presente categoria?»

Selezionare dunque, tramite l'apposito menù a tendina, l'opzione «Confermo, senza avvalimento» oppure, se si intende ricorrere all'istituto dell'avvalimento, «Confermo, con avvalimento».

Cliccare infine su «Salva».

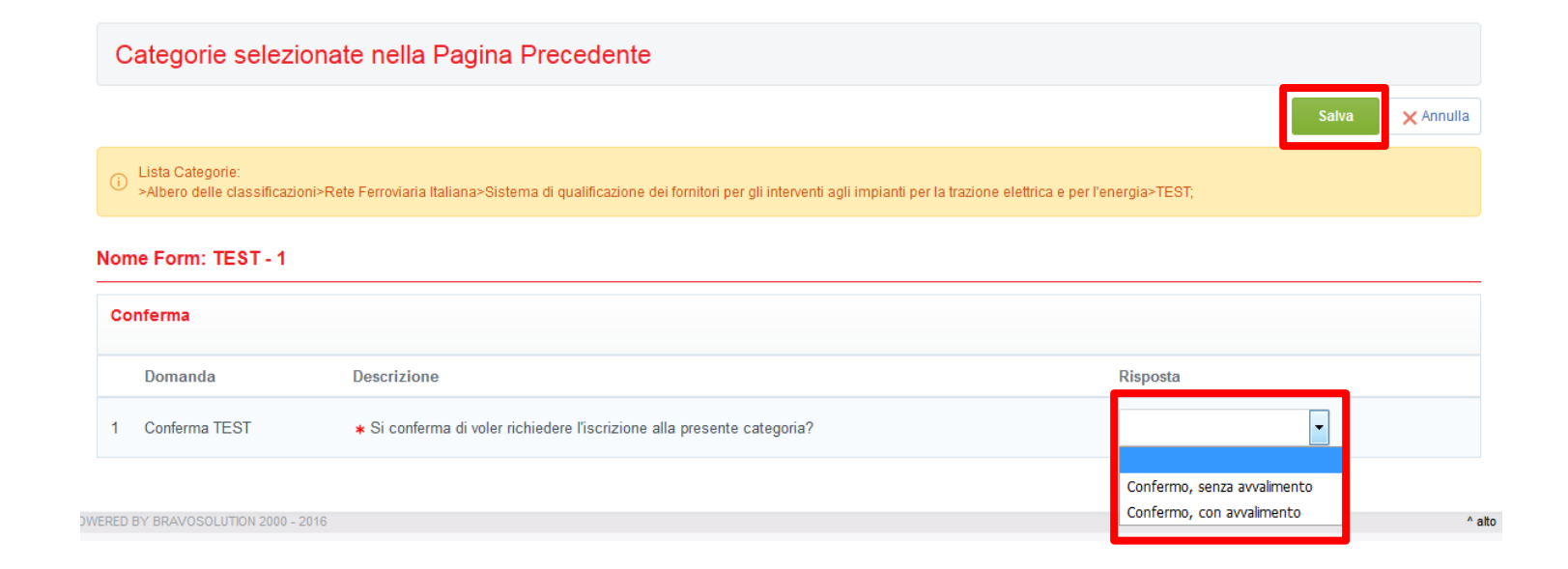

### **Classificazione**

Comparirà automaticamente il messaggio «Classificazione salvata con successo!».

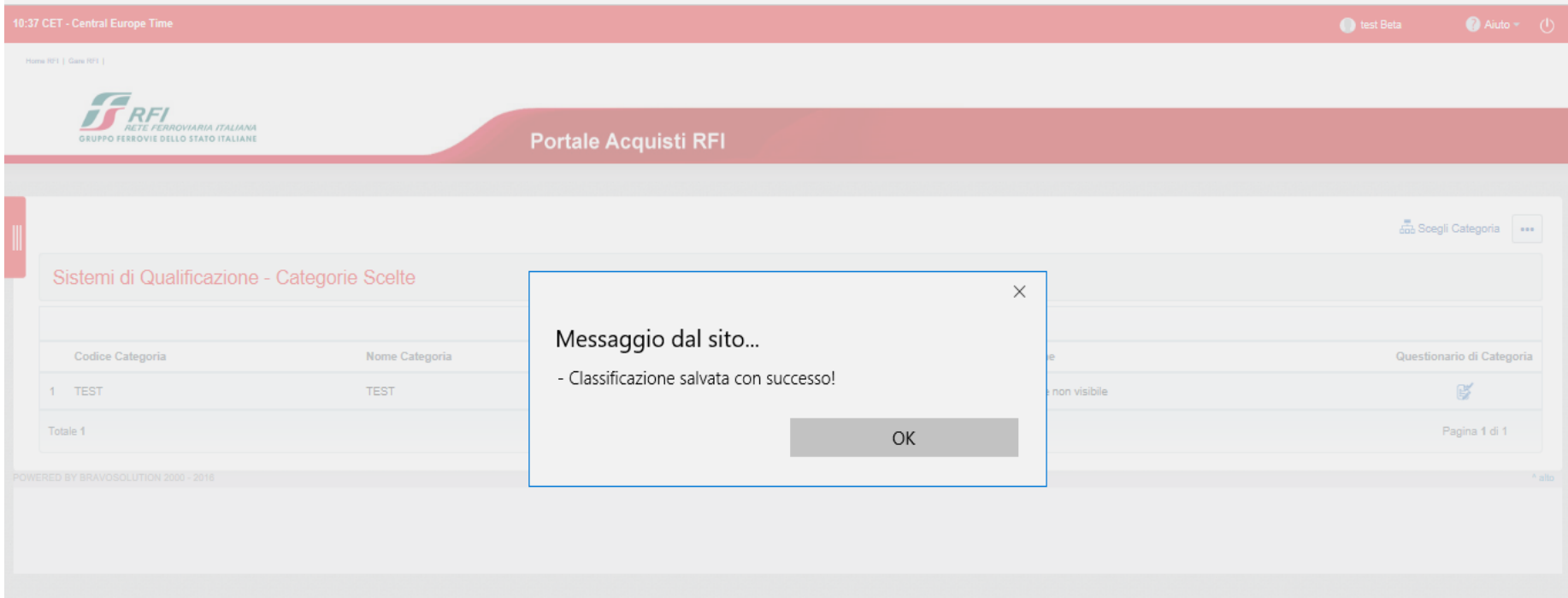

Ultimate le operazioni sin qui descritte, attendere da parte di RFI l'invito alla RDI per l'avvio dell'iter di qualificazione.

Dopo aver ricevuto via mail da RFI l'invito a rispondere alla RDI, accedere al Portale Acquisti e cliccare su «Fasi di Prequalifica» all'interno della sezione «Negoziazioni» o utilizzare il link veloce riportato nella mail di invito.

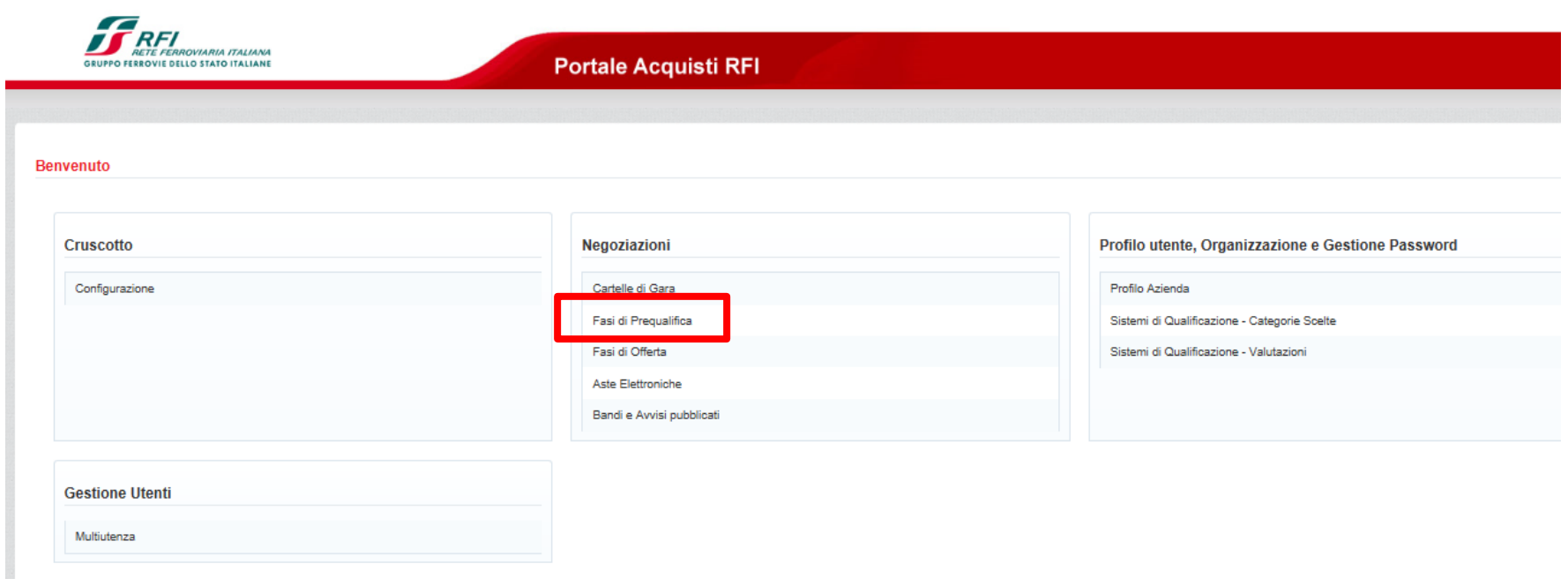

### Cliccare sull'evento di interesse

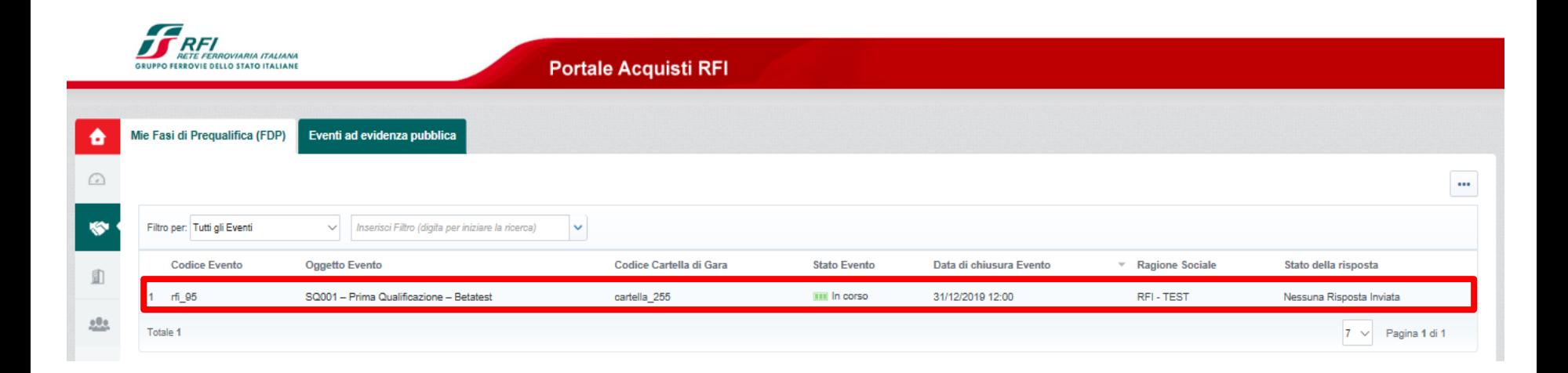

Dunque, all'interno della sezione «Dettagli FDP – Mia Risposta», cliccare su «Rispondi» per avviare le attività di compilazione del questionario.

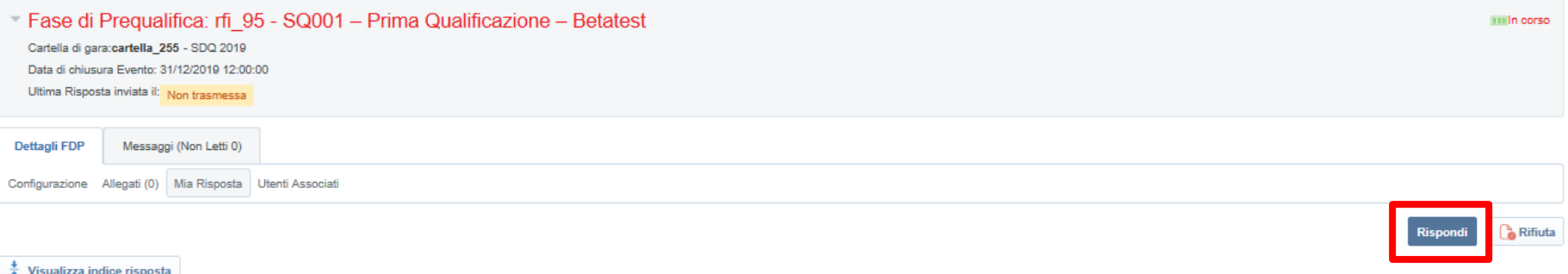

#### - 1. Risposta amministrativa (120 parametri)

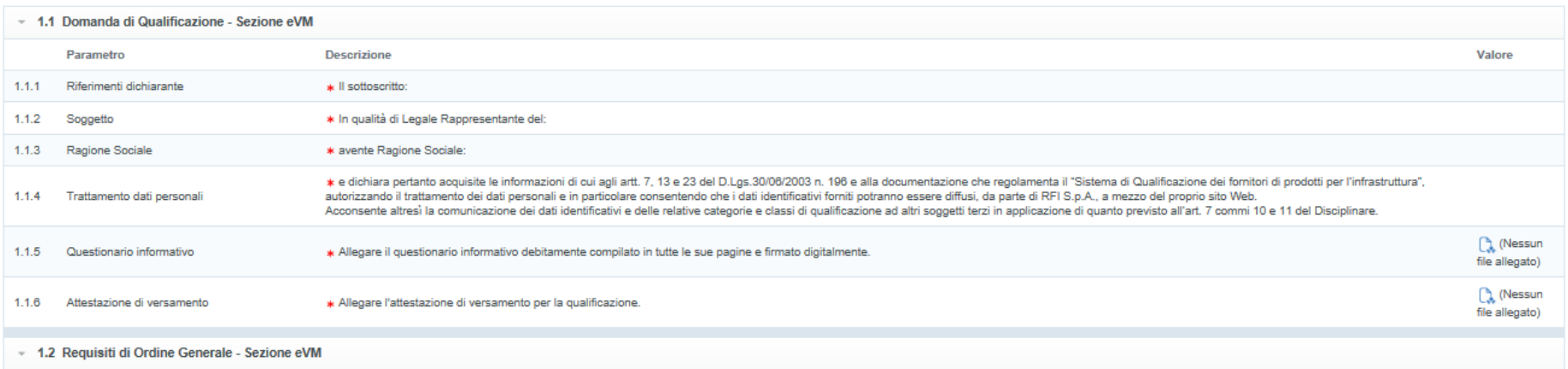

### Cliccare dunque su «Modifica Risposta»

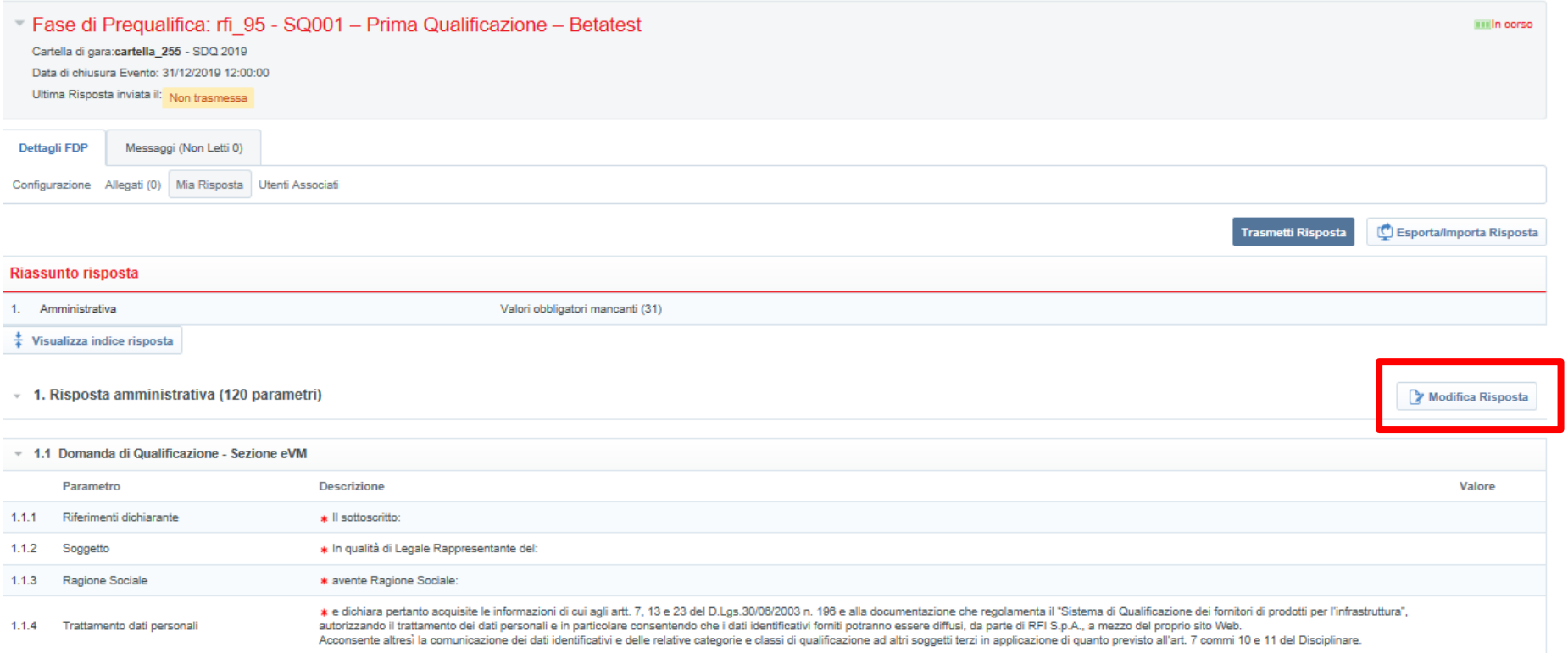

Procedere con la compilazione del questionario mostrato a video e, una volta terminate le attività, cliccare su «Salva ed esci».

La compilazione dei questionari può anche essere completata per salvataggi successivi.

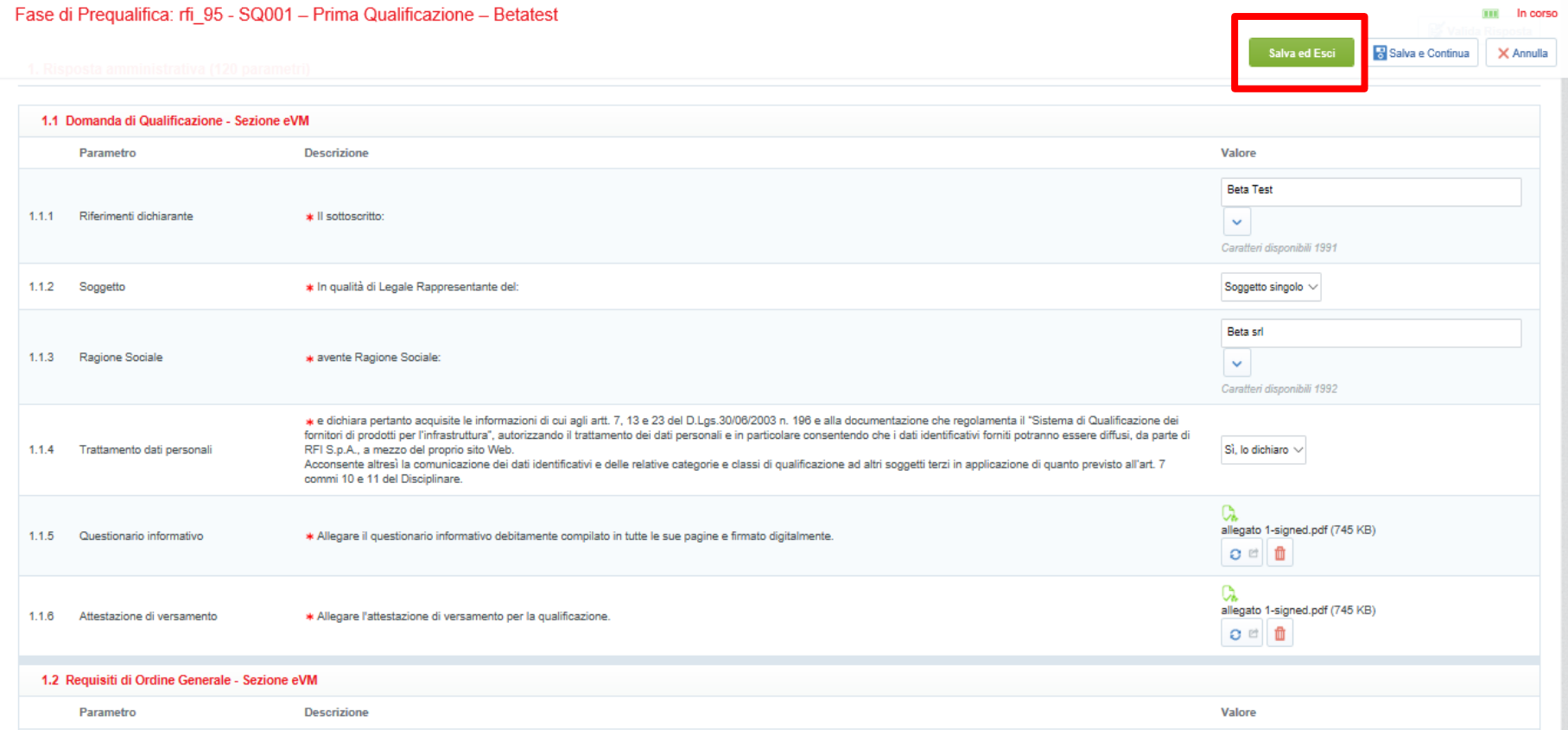

Dopo aver compilato almeno tutti i campi obbligatori del form di risposta sarà possibile trasmettere la domanda ad RFI cliccando sull'apposito pulsante «Trasmetti Risposta»

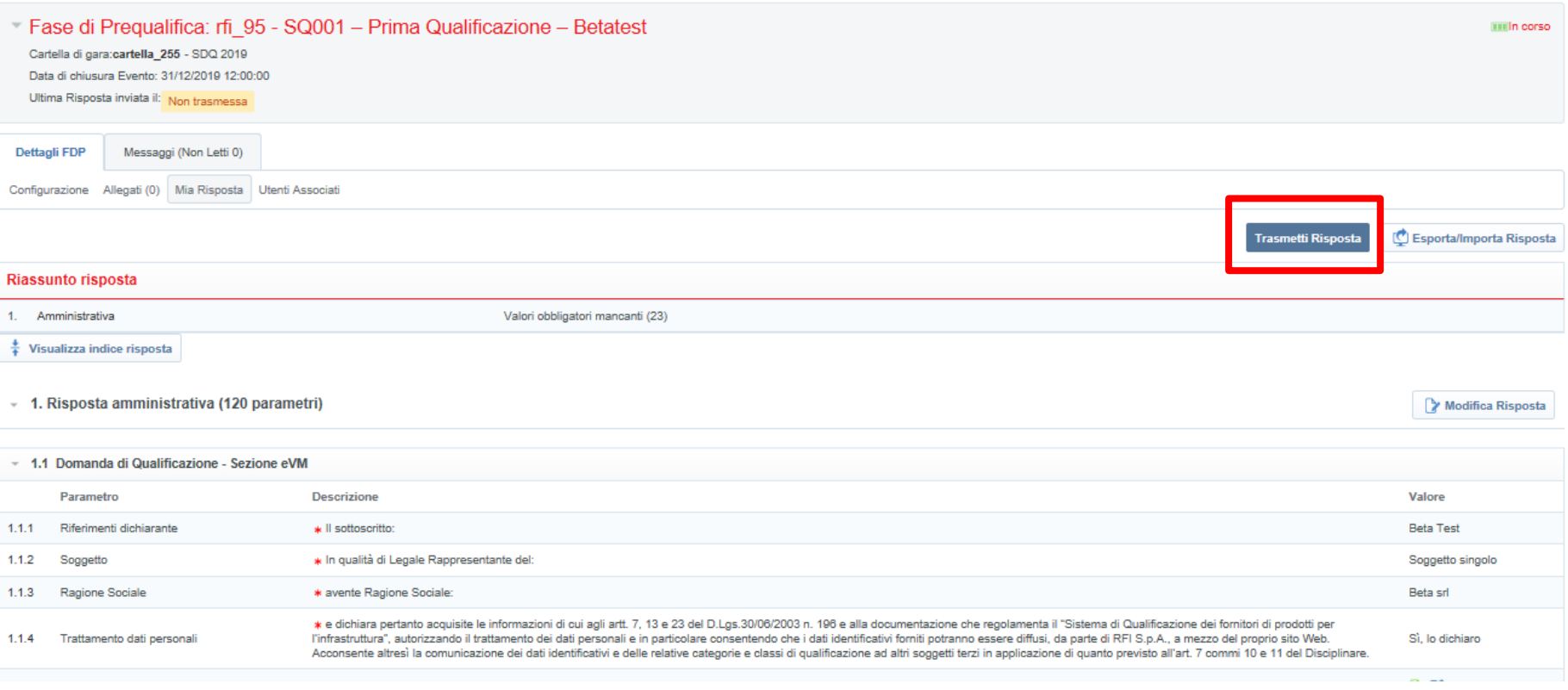

In questa fase, è possibile visualizzare l'ora di trasmissione della domanda dalla sezione «Ultima risposta inviata»

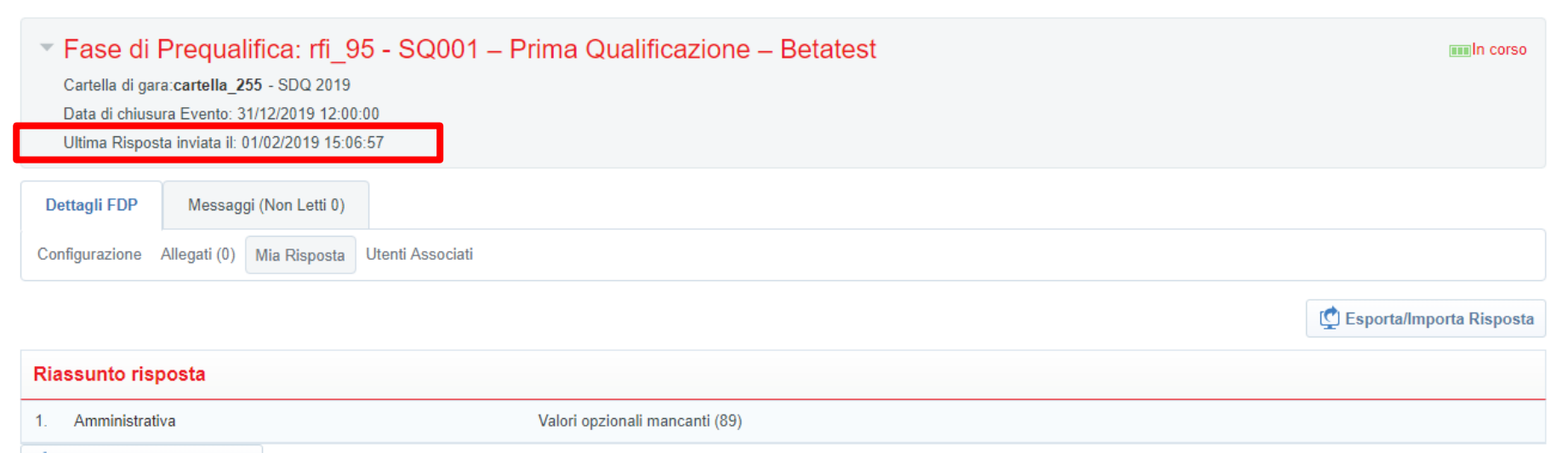

Visualizza indice risposta

### **Messaggistica della RDI**

Per leggere le comunicazioni trasmesse da RFI o per inviare richieste di chiarimento, è possibile utilizzare la Messaggistica della RDI.

All'interno della sezione «Messaggi» :

- Cliccare su «Crea Messaggio» per inviare un messaggio ad RFI;
- Cliccare su «Messaggi Ricevuti» per prendere visione dei messaggi inviati da RFI.

**N.B.** La Messaggistica della RDI è da utilizzarsi solo ed esclusivamente per le richieste inerenti la medesima procedura (RDI.) Tutte le altre richieste (es. Estensione Classe), devono essere trasmesse tramite la Messaggistica della relativa Valutazione di Categoria (vedi slide successive).

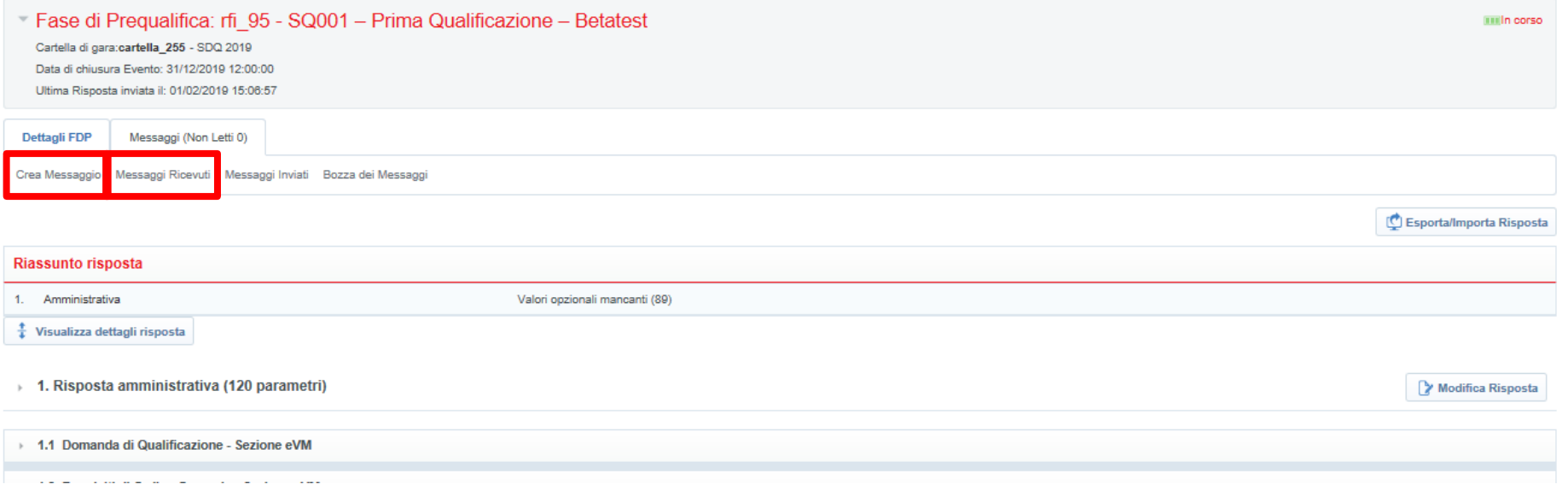

### **Messaggistica della RDI**

Per inviare un messaggio, compilare il campo «Oggetto» e «Messaggio» e inserire, se del caso, un eventuale allegato.

Cliccare infine su «Invia messaggio» per inviare la comunicazione ad RFI.

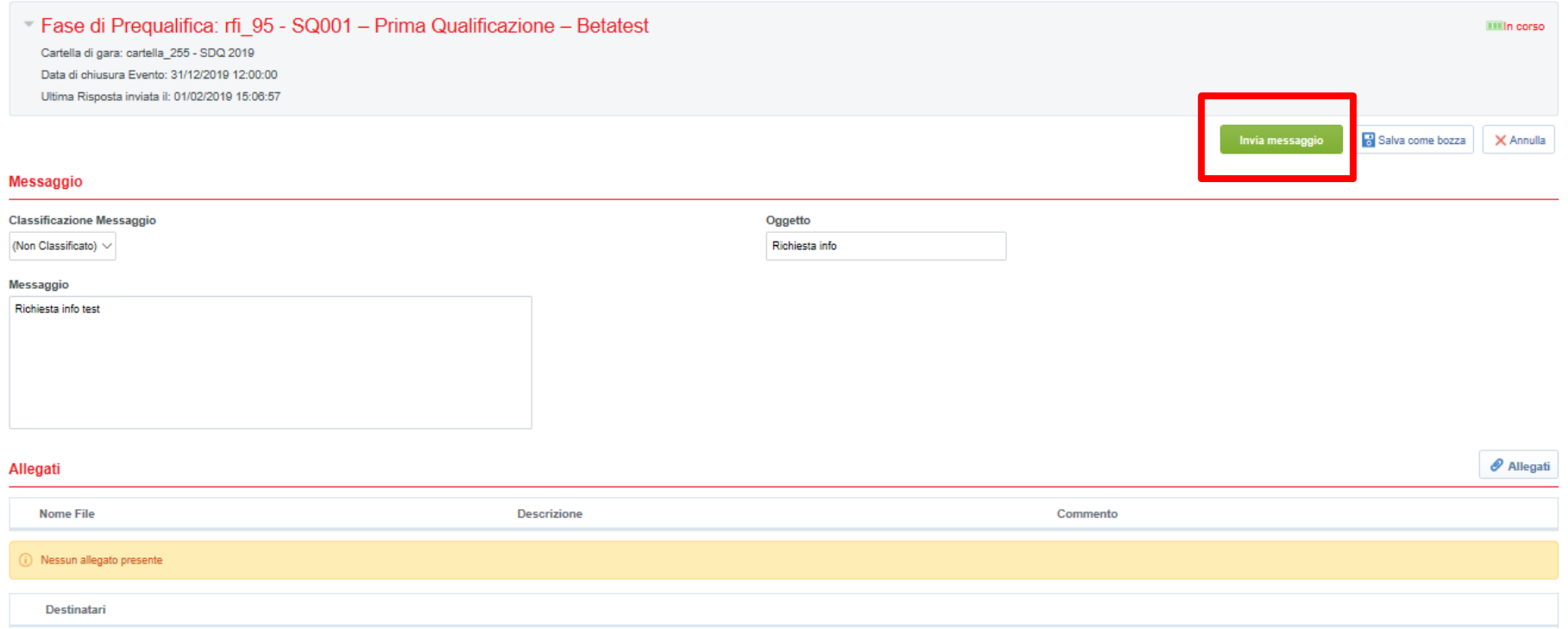

### **Messaggistica della Valutazione di Categoria**

Per accedere alla Valutazione di Categoria di interesse, cliccare su «Sistemi di Qualificazione –Valutazioni» visibile in homepage, dunque dalla sezione «Valutazioni di Categoria» selezionare la riga di interesse.

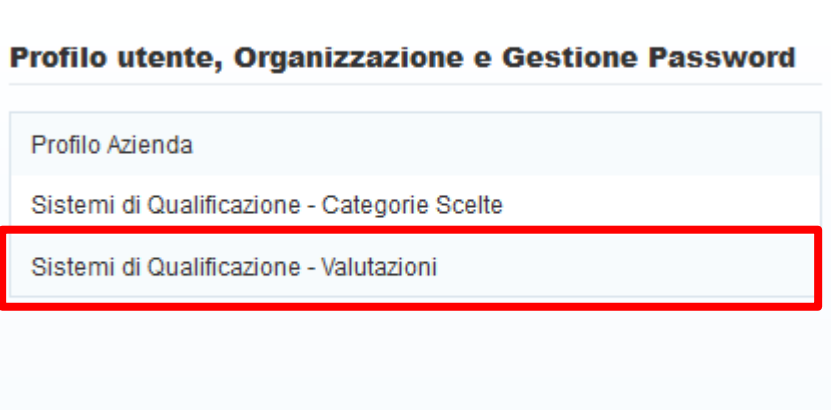

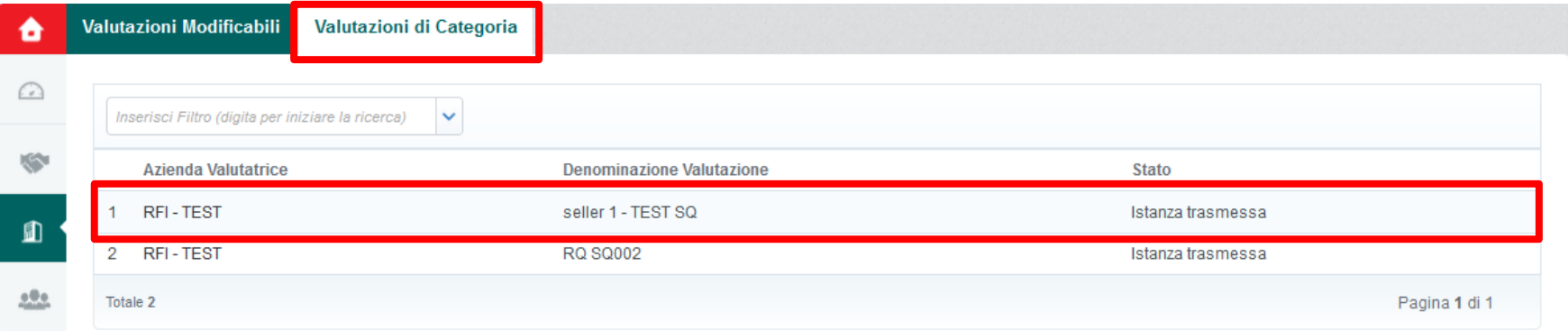

### **Messaggistica della Valutazione di Categoria**

Posizionarsi sull'area «Messaggi», dunque cliccare su «Crea Messaggio»

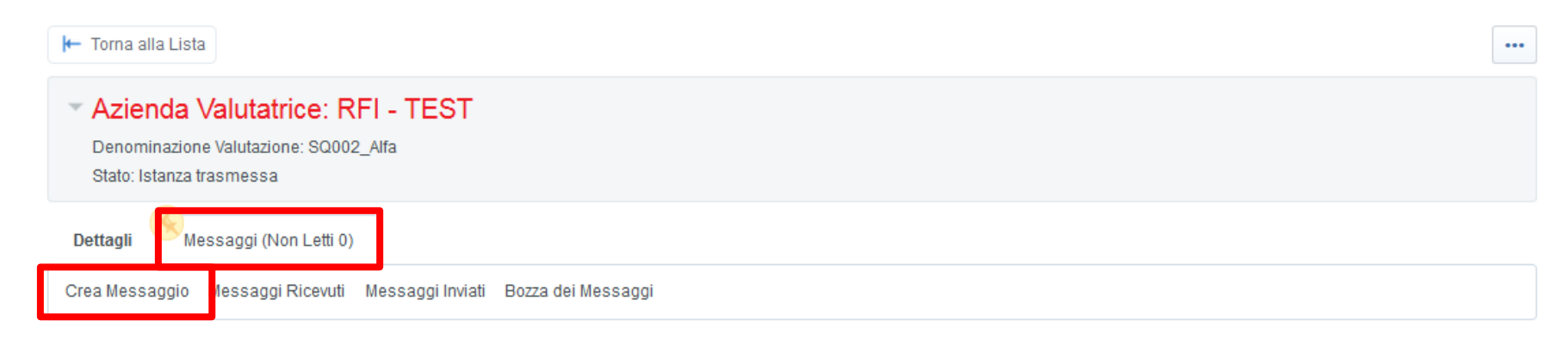

Se non già presente, procedere con la creazione della Casella Messaggi tramite apposito pulsante sotto evidenziato.

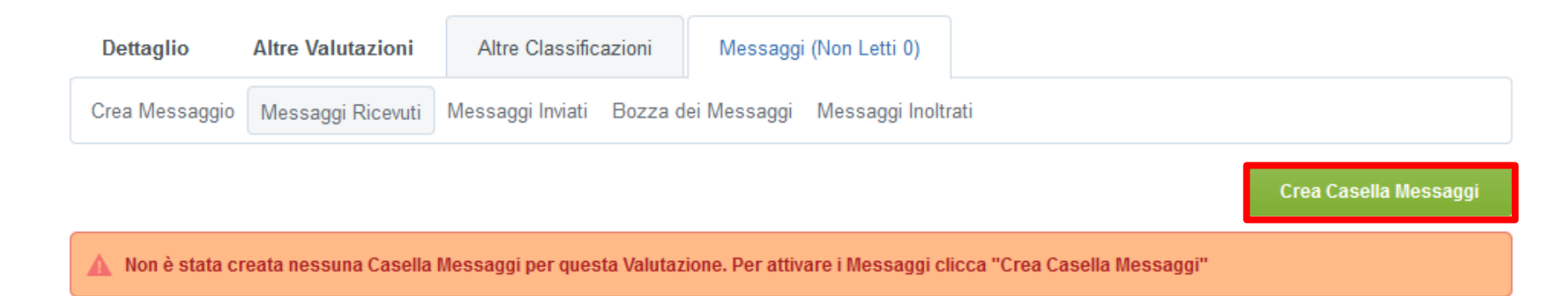

### **Messaggistica della Valutazione di Categoria**

Compilare quindi i campi «Oggetto», «Messaggio» quindi cliccare su «invia messaggio».

Se oltre al testo si intende inviare anche un allegato, è possibile ricorrere alla funzionalità «allegati», che permetterà il caricamento di uno o più file.

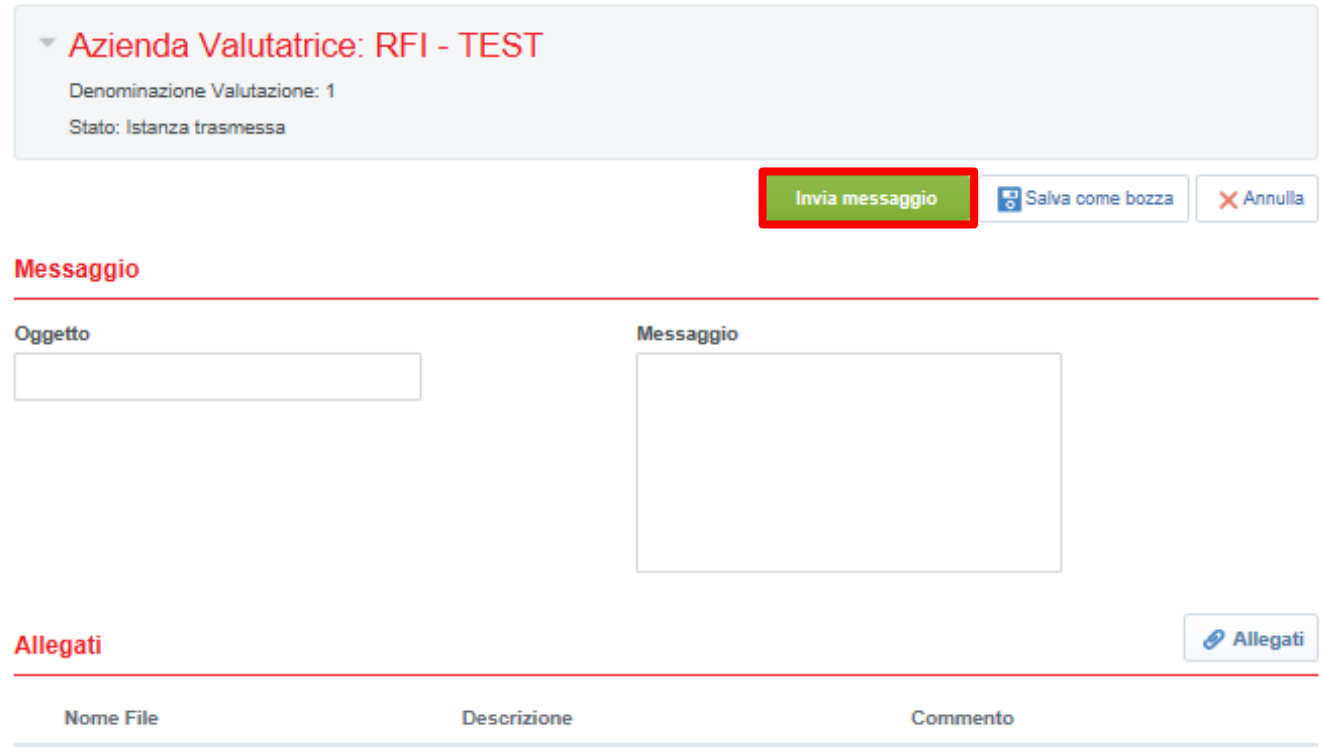